# How to Make a Video: Part 3

## (2) Uploading

### Step 5: Uploading your video (post-production)

#### 5.1 Uploading your video

There are several online video platforms on which your final video can be uploaded. Here are some easy steps to help you upload your video to one of most popular - **YouTube**.

- Sign into your YouTube Account. You'll need a Google mail account (gmail) to sign in with YouTube. Once this is done, you will see your own channel under your YouTube account, where all of your uploaded videos will be located.
- 2. Click on the **Upload** button, located on right top corner (see image below).

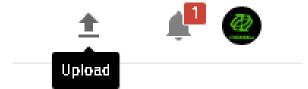

3. On your computer browse and select the video you'd like to upload to YouTube. The video will immediately start uploading.

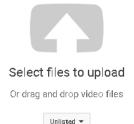

4. During the upload process add basic information about the video, such as the title and set the advanced settings.

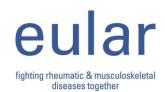

# How to Make a Video: Part 3

## (2) Uploading

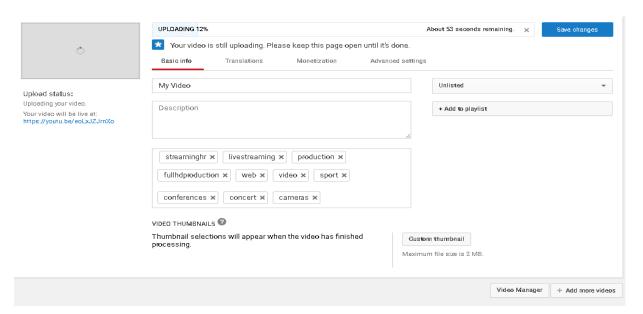

5. When the upload is completed, YouTube will send you an email notification that your video uploading and processing is finished. From this point your video is publicly visible.

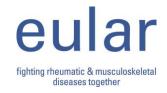